#### **Final Exam**

#### **1. What is the difference between a Robot Project and a Virtual Instrument?**

A

features an enhanced interface that allows you to configure and test your robot without a program, as well organize multiple program files in one place.

A

 $\blacksquare$ 

 $\left| \cdot \right|$ 

contains a single Front Panel and Block Diagram, and can be used to create a single program and interface.

#### **2. For this question, refer to the two pictures below:**

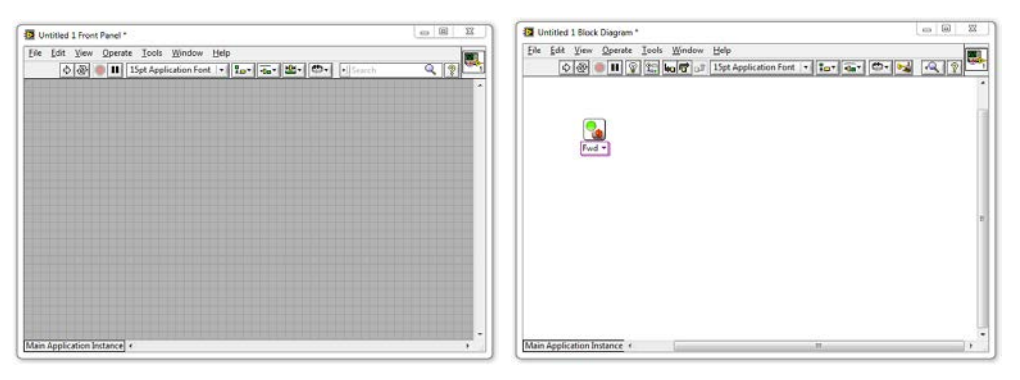

- a. What is the window on the left with the grey background called?
	- **C** The Block Diagram
	- <sup>®</sup> The Main Menu
	- О. The Program Field
	- **C** The Front Panel
- b. What is the window on the right with the white background called?
	- The Block Diagram О
	- ⊙ The Main Menu
- The Program Field
- The Front Panel
- c. Which window do you drag VIs into, to give the robot movement commands?
	- $\odot$ The Front Panel
	- The Program Field
	- The Block Diagram
	- О. The Code Schematic (not shown above)

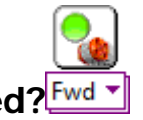

#### **1. What is this called?**

- A Movement VI
- A Motor Control VI
- A Forward VI
- **C** The Block Diagram

### **2. If you want to add a Motor VI to your program...**

- a. Where can you find one?
	- $\circ$  In the Tools Palette
	- $\circ$  In the Functions Palette
	- Type the word "Motor" and press enter
	- $\circ$  In bar on the left hand side of the screen
- b. How do you add it to your program?
	- Double-click the Motor VI in the Functions Palette
	- Drag the Motor VI to the Front Panel
	- Drag the Motor VI to the Block Diagram

# **3. How do you open the Functions Palette?**

- Right-click an empty area of the Block Diagram
- $\circ$  Select Functions Palette from the View menu
- $\circ$  Both of the above
- $\circ$  None of the above

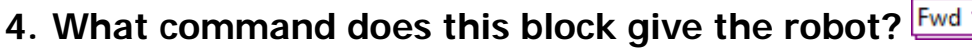

- $\circ$  Forward a message to the robot
- $\overline{C}$  Turn the motors on in the foward direction
- Wait for 1 second
- $\circ$  Stop the motors

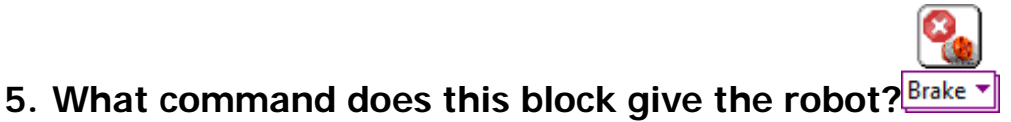

- $\circ$  Make the robot fall apart
- $\overline{C}$  Turn the motors on in the foward direction
- Wait for 1 second
- $\circ$  Stop the motors

# **6. What does the pink wire indicate in this program?**

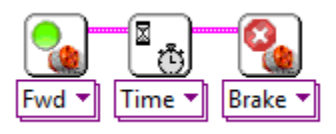

 $\circ$  The blocks were dropped too close together

 $\circ$  LabVIEW is currently running the commands

The commands will take place in order they are connected from left to right

This is the Primary Command Sequence for the robot

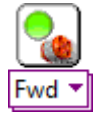

- **7. The two blocks shown below were dropped far apart and did not auto-wire. How do you connect them?**
	- Click their top corners and use the wiring tool to connect them
	- Drag them closer together until the auto-wire appears
	- Right-click the first block and select "Wire to Nearest"
	- You can't wire them together if you miss the first time
- **8. Click the button in the picture below that Runs the program.**

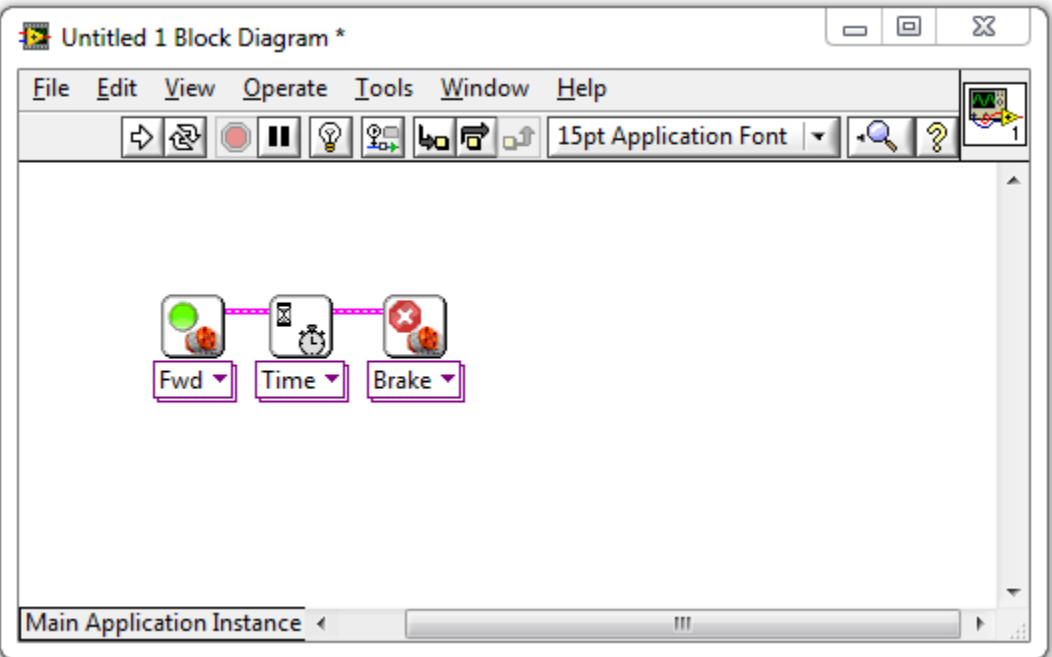

## **1. What is a Constant (also called a Constant Modifier)?**

- $\circ$  A command that tells the robot to hold its position
- Any command given to the robot that does not change its heading
- Another name for a Variable Block

A "thing" representing a specific value, which can be wired into **Blocks** 

#### **2. How do you set a motor to run for 5 seconds instead of 1?**

- C Click the Motor Block and change the Duration setting to 5
- Wire a Constant with a "5" in it into a Motor Block's "Time" port

Create a Constant with a "5" in it and drag it on top of the Motor Block

Drop a 5 Second Motor Block on the Block Diagram instead

#### **3. Where would you check to see what settings are available on a block and what they do?**

- $\circ$  Context Help window
- Block Diagram
- Front Panel
- Main Menu
- **1.**

## **Why didn't the program in the video work the first time it was run?**

- The Wait for Rotations Block was set to wait for the wrong motor
- The Wait for Rotations block was set to wait for all the motors
- The Wait For block was set to wait for Time instead of Rotations
- The Motor Block's power was set too high

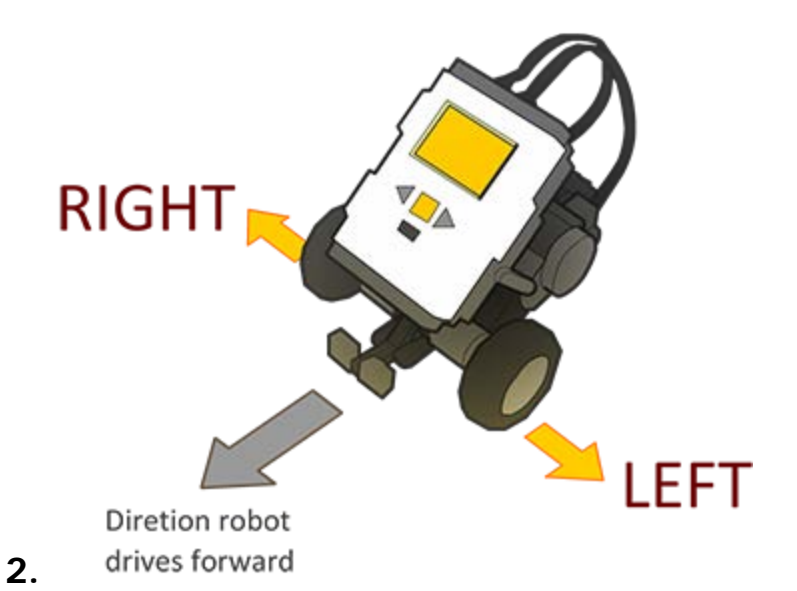

#### **What ports are the robot's motors attached to on the default REM model?**

- Left Motor=A, Right Motor=B
- Left Motor=B, Right Motor=C
- Left Motor=C, Right Motor=B
- Wheel Motors=C, Arm Motor=B

### **3. Why are Rotations generally better than Time?**

- The robot's clock is inaccurate
- The wheels spin more freely

Rotations always go the same distance regardless of speed or battery level

You cannot set the number of seconds the robot waits

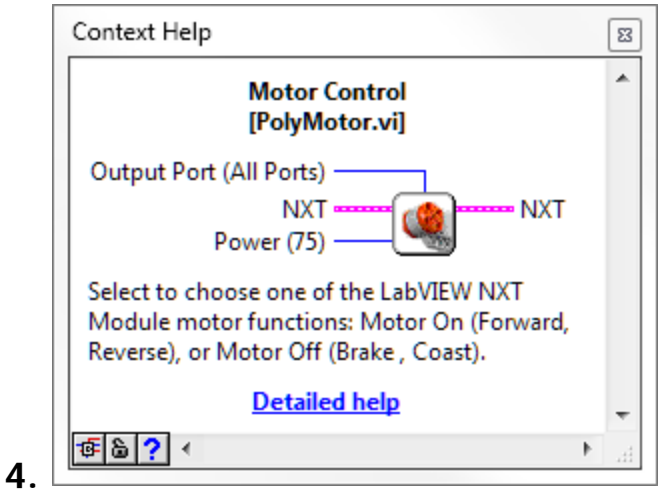

### **According to this picture from the Context Help menu, which of the following things can NOT be chosen on a Motor Block?**

- How long to keep the motors running
- Which motor ports to give the command on
- $\circ$  How much power to give the motors
- All of the above can be set on the Motor Block
- **5. Based on the same picture from the Context Help menu in question 4, what is the default value for the Power setting on the Motor Block?**
	- $O$  75
	- $^{\circ}$  100
	- All Ports
	- No default

### **1. How do you make a program that can run on the NXT without needing to be hooked up to the main computer?**

- C Select "Target to NXT" from the File menu
- C Select "Send to NXT" from the Tools Menu
- C Choose "Run on NXT" from the NXT's LCD screen interface
- LabVIEW programs cannot be run that way

### **2. Once you have deployed the program onto the NXT, how do you run it?**

- $\circ$  On the NXT: Program Files > Run
- $\degree$  On the NXT: My Files > Software File > (Name of .VI file) > Run
- $\degree$  On the PC/Mac: File > Run Deployed Program
- On the NXT: grey button labeled "Run Deployed"

## **1. A robot turns when...**

- $\circ$  Its wheels move in different direction of at different speeds
- You use a Motor Block set to Turn
- You move the Steering slider to the left or right of center
- $\circ$  Its wheels move together at the same speed

### **2. If the robot's left motor goes forward while its right motor goes in reverse, how will the robot's body move?**

- $\circ$  Turn to the left
- $\overline{\phantom{a}}$  Turn to the right
- $\circ$  Move straight ahead
- $\circ$  Make an outward spiral

## **3. To make the robot turn...**

- Change "Fwd" to "Turn" on the Motor Block
- $\degree$  Move the steering slider to the left or right
- $\circ$  Make an outward spiral
- Give its wheels different movement commands

## **4. If you don't specify a motor, what does the Motor Block default to?**

- Motor/Port A
- Motor/Port B
- Motor/Port C
- All motors/ports

### **5. To specify which motors a Motor Block controls, you:**

- Attach a Constant modifier to the Output Ports node
- C Change "Fwd" to the name of the motor you want
- Use a "Motor A Block" instead
- Select the Motor Block and type the letter of motor you want  $(A, B, B)$ or C)

#### **6. How do you remove a wire?**

- $\degree$  Drag the blocks apart until the wire breaks
- $\circ$  Click on the wire and press delete
- Use the scissors tool to cut the wire
- $\degree$  Hold down the mouse button and scratch it out

### **1. What does the Sequence Structure do?**

 $\degree$  Let the program choose between multiple "frames" of code to run

- Let the program repeat "frames" of code more than once
- Let you hide code that you don't want to run

Allow "phases" of code to run in sequence even if individual phases involve parallelism

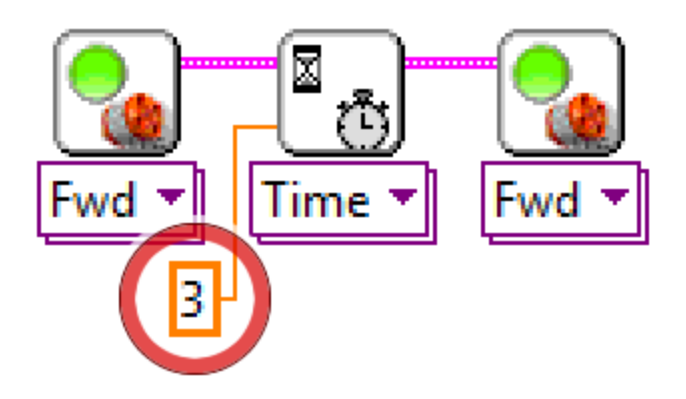

- **1. What is the value of this Constant circled in red above?**
	- $\circ$  0
	- $\circ$  3
	- $\circ$  4
	- $\circ$  No value

## **2. How is the circled Constant being interpreted by the program?**

- $\circ$  As a command to wait
- As number of port
- $\circ$  As a number of rotations
- $\circ$  As number of seconds

# **3. Why is it being interpreted this way?**

- Because it is providing its value to the Wait Block
- $\degree$  Because it is providing its value to the "Seconds" terminal on the Wait Block
- All constants are interpreted the same way
- $\circ$  Because the value is an integer